# **Проектная работа: «Среда программирования Scratch и**

**создание мини-игр»**

**Информатика**

**Автор:**

**Мусин Айрат 6 бкласс**

## **Оглавление**

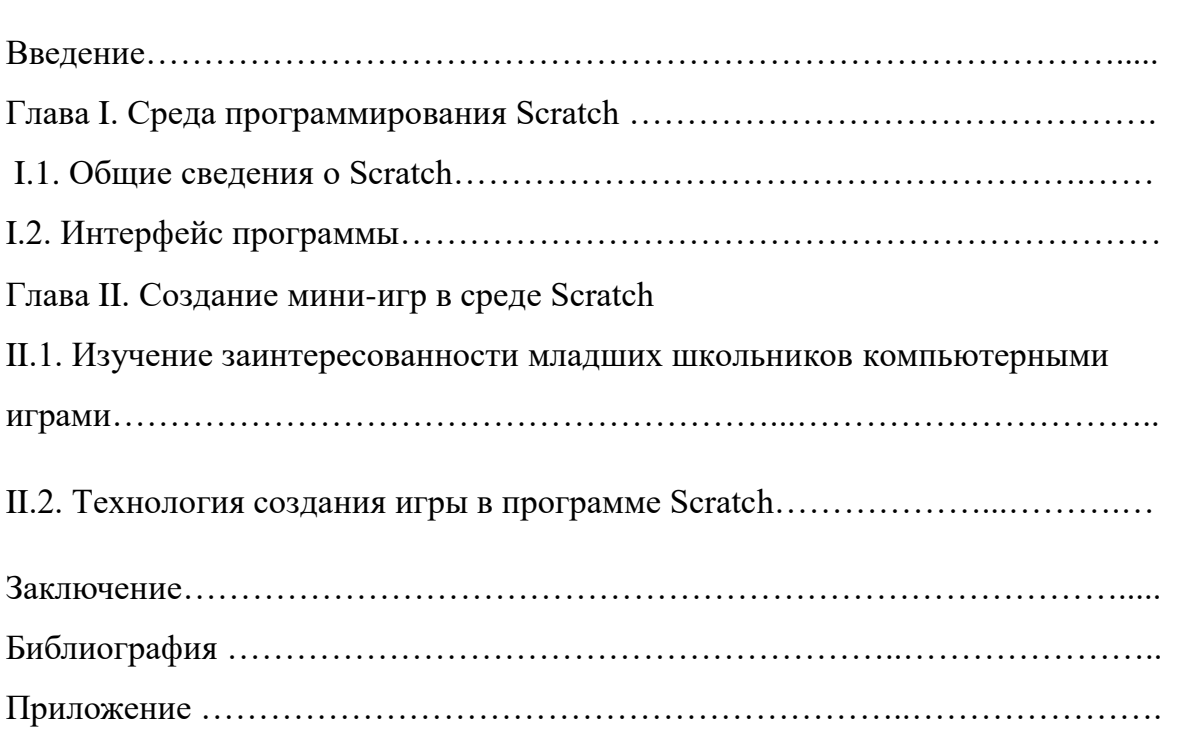

Стр.

#### Ввеление

Невозможно представить себе современный мир без цифровых технологий. Нас повсюду окружают гаджеты, которые делают жизнь человека легче. Телефоны, планшеты, компьютеры, бытовая техника с интеллектуальным управлением, компоненты системы «Умный дом» - это лишь маленькая часть цифрового мира XXI века. Взрослые удивляются тому, как быстро дети всё это осваивают. Но мало кто задумывается о том, кем и как были созданы или разработаны такие привычные для нас вещи, в том числе и компьютерные игры.

Компьютерные игры создавали специалисты, профессионально занимающиеся программированием, называемые программистами. В связи с увеличением спроса на различные технические устройства, растет и спрос на программистов. «Только для созидания должны вы учиться!» -сказал Фридрих Ницше. Вот смысл учения - вырасти и изменить мир, сделать его лучше. Чтобы создать какую-нибудь программу, нужно учиться программировать.

Первое мое знакомство с программированием началось с подаренной моей бабушкой книги «Программирование для детей на языке Scratch». Теперь я знаю, что существуют множество сред программирования, которые предназначены для выполнения конкретных задач. Scratch (Скретч) гораздо легче, чем все традиционные языки программирования Паскаль, Бейсик, Си и т. д. Эта программа разрабатывалась как новая учебная среда для обучения программированию школьников от 8 до 16 лет. Моя исследовательская работа посвящена программированию в этой среде. Исходя из вышесказанного, обуславливается актуальность выбранной темы.

Цель работы: исследовать возможности среды Scratch для создания компьютерных игр.

Для достижения намеченной цели поставлены следующие задачи:

- $1<sub>1</sub>$ Изучить программное обеспечение Scratch.
- $2.$ Разработать игру в технологии Scratch.
- 3. Представить созданную игру пользователям.

 $\overline{4}$ . Исследовать заинтересованность младших школьников в создании собственных компьютерных игр.

Объект исследования: среда программирования «Google Scratch.mit.edu».

 $\overline{3}$ 

**Предмет:** принципы создания компьютерных игр в среде «Scratch».

**Гипотеза:** каждый может научиться создавать мини-игры с помощью программы Scratch, проявляя своё воображение и творческие способности.

Для достижения поставленной цели, мы применили следующие **методы исследования:**

- поиск и изучение информации;
- анкетирование;
- программирование в среде «Scratch».

**Новизна**: мало кто из учащихся может создавать свои собственные игры в среде «Scratch».

**Практическая значимость** работы связана с возможностью изучения программирование, и дальнейшее использование полученных навыков на уроках информатики.

#### **Глава I. Среда программирования Scratch.**

#### **I.1. Общие сведения о Scratch**

Scratch создан под руководством профессора Митчелла Резника в исследовательской группе под названием LIFELONG Kindergarten research group, при Массачусетском технологическом институте.

Scratch объектно-ориентированная среда, в которой блоки программ собираются из разноцветных кирпичиков команд, точно так же как машины или другие объекты собираются из разноцветных кирпичиков в конструкторов LEGO.

Scratch разрабатывался как новая учебная среда для обучения школьников программированию. В нём можно легко создавать фильмы, игры, придумывать и реализовывать различные проекты. Мы можем сочинять истории, рисовать и оживлять на экране придуманных нами персонажей, учиться работать с графикой и звуком. Важно и то, что мы имеем возможность поделиться результатами своего творчества с друзьями или другими пользователями. Публикация проекта аналогична тому, как это делается на популярном сайте youtube. Можно также познакомиться с произведениями других пользователeй и найти новые идеи для своих работ.

Программное обеспечение полностью бесплатно, и любой желающий может закачать с сайта его версии для Windows, Mac OS и для Linux. Интерфейсная часть программы и операторы Scratch переведены на большое количество языков.

Термин «Scratch» пришёл из технологии, используемых диск-жокеями стиля хип-хоп, которые мастерски крутили виниловые пластинки, смешивая музыкальные фрагменты некоторыми творческими способами. Аналогично Scratch позволяет детям смешивать графику и фотографии, музыку и звуки. Такое смешивание поражает целый калейдоскоп проектов: от школы полярных медведей до звёздных войн и исполнения брейк-данс.

В переводе с английского Scratch имеет множество разнообразных значений:

«каракули, скрип, царапанье, насечка, метка, стартовая черта» и целый ряд других. Всё это – Scratch. Вероятно, поскольку царапанье кошек тоже Scratch, символ программы служит весёлый кот.

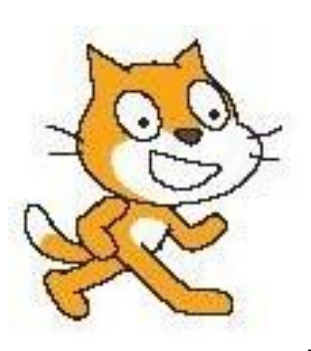

### **I.2. Интерфейс программы**

Интерфейс программы спроектирован и сделан в расчёте на детей, поэтому он максимально хорошо понимается интуитивно.

После запуска программы экран имеет вид, показанный в (Приложении 1). Главная область – это *сцена* (располагается в левой части экрана), на ней мы наблюдаем результаты работы проекта.

Чтобы на сцене что-нибудь происходило, необходимо создать спрайты, т.е. визуальные динамические объекты; кнопки создания новых спрайтов обозначены в Приложении 1 *цифрой 2*.

Всё, что мы создали, отображается на листе спрайтов (ниже сцены), где можно выбрать один из спрайтов для настройки. При этом информация о текущем спрайте отображается в средней части экрана. Там можно увидеть поле для скриптов, описывающих поведение данного спрайта. Верхняя часть поля содержит закладки (*обозначены цифрой 3,* Приложение 1), с помощью которых можно от просмотра скриптов перейти к просмотру возможных видов (рисунков) спрайта (costumes) и связанных с данным спрайтом звуков (sounds). Краткая информация о выбранном спрайте: имя, образ, координаты и т.д. – отображается внизу (Приложение 2*)*.

Скрипты являются составной частью каждого спрайта подобно визуальным образам и звукам. Общие атрибуты, относящиеся ко всему проекту в целом, можно присоединить к сцене: у неё так же могут быть свои скрипты, образы и звуки.

При создании скриптов используются палитра блоков, которая занимает среднюю часть экрана. В её верхней части располагается 8 разноцветных кнопок (Приложение 3), которые выбирают нужную группу команд. Команды выбранной группы отображаются в нижней части обсуждаемого окна.

Когда всё готово, можно нажать кнопку (*3,* Приложение 1) и прейти в полноэкранный режим, в котором сцена займёт весь экран, а все остальные области убираются.

Итак, что надо сделать, чтобы создать собственный проект? Во-первых, выяснить что потребуется, подобрать файлы с картинками и возможно, звуками. Вовторых, удалив «рекламного» кота, нужно создать требуемое число спрайтов и

6

присоединить к ним подобные рисунки и звуки. В-третьих, пользуясь палитрой блоков и мышью, собрать необходимые скрипты и отладить их.

# **Глава II. Создание компьютерной игры в среде программирование Scratch II.1. Изучение заинтересованности младших школьников компьютерными играми**

В младшем школьном возрасте ребенок познает мир через обучение и игру. Игры современных детей связаны с компьютерами.

Для того чтобы выяснить играют ли младшие школьники в компьютерные игры и интересна ли им тема самостоятельного создания игры, было проведено анкетирование среди учеников 4Б класса. Всего было опрошено 29 человек. Анкета (см. Приложение 4) состояла из 4х вопросов: Есть ли у вас дома компьютер? Играете ли Вы в компьютерные игры? Хотели бы Вы самостоятельно создавать компьютерные игры? Знакомы ли Вы со средой программирования Scratch?

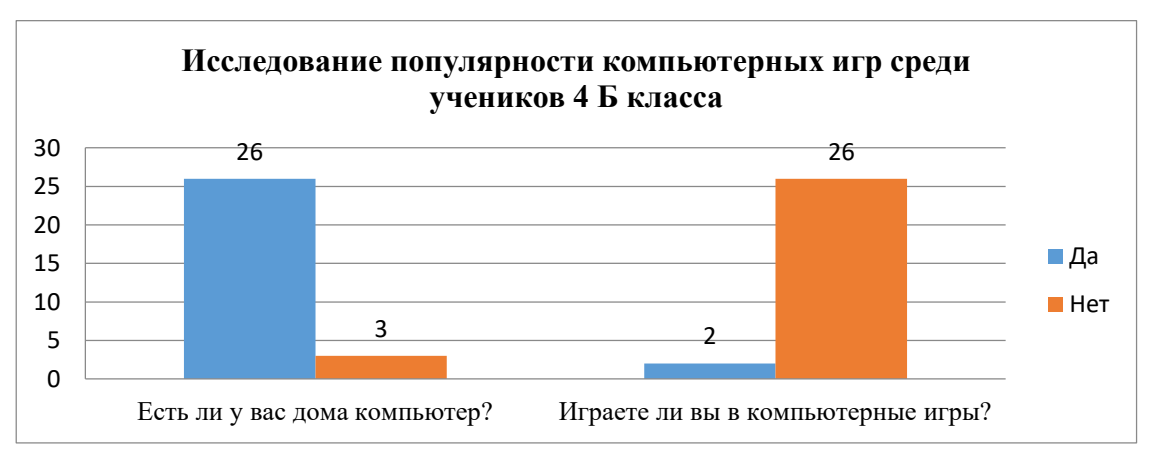

Полученные результаты представим в виде диаграмм.

Исходя из результатов исследования, можно сделать вывод о том, что компьютерные игры популярны у детей.

Два других вопроса говорят о желании ребят развиваться в современном цифровом мире, делать первые шаги в программировании.

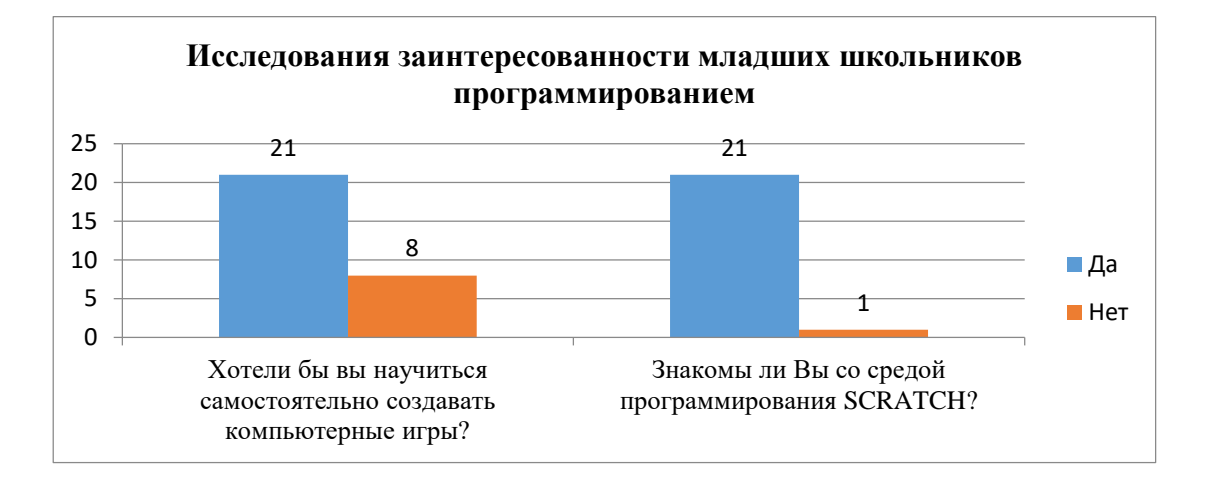

Полученные результаты подтверждают заинтересованность современных детей компьютерами, а самое главное, что ребята хотят не просто играть в готовые игры, но и хотят их самостоятельно создавать. Навыки программирования необходимы в современном мире, они помогут в будущем осваивать популярные профессии. В младшем школьном возрасте использование программы Scratch является актуальным.

## П.2. Технология создания игры «Победи вирусы» в программе Scratch

Процесс создания игры в программе Scratch относительно простой, но для создания необходимо применить следующее:

- 1. Создание заставки.
	- Создание нового проекта. Создать спрайт «Start text» (Начальный текст), туда включены не только название игры, но и игровые иструкции.
	- Выбрать спрайт «Start text» напишите для него скрипт с блоками green flag («Зеленый флаг») и broadcast («Рассылка»).
	- Оставаясь все еще с выделенным спрайтом «Start text», начните новый скрипт с блоками when I receive («Когда я получу») и добавьте блок show («Показать»), чтобы показать на сцене этот спрайт. Затем добавьте блок wait until («Ждать пока не») с блоком условия **key spase pressed** («Нажата ли клавиша пробела») и broadcast («Рассылка»). Этим вы начинаете игру, когда нажимаете клавишу пробела. Закончите скрипт блоком hide («Скрыть»), чтобы начальный спрайт во время игры не был виден.
- 2. Программирование шариков
- Добавьте спрайт шарика из библиотеки Scratch. Убедитесь, что этот спрайт выделен, а затем напишите короткий спрайт с одним единственным блоком **hide** («Скрыть»).
- Создайте два новых костюма для спрайта вируса, используя для этого инструменты рисования.
- 3. Время, скорость и очки.
	- Создайте новый скрипт для вируса, начинающийся с блока **when I reseive** («Когда я получу»). Сейчас нам необходимо запрограммировать подсчет очков, контроль скорости движения вирусов и установить лимит времени. Перейдите в меню Data («Данные») и создайте три новые пременные: «score» (Счет), «speed» (Скорость) и «time remaining» (Оставшееся время). Оставьте для этих переменных галочку «Для всех спрайтов» (For all sprites). Затем установите начальные значения переменных.
	- Чтобы игра продолжалась, пока не выйдет время, добавьте цикл **repeat until** («Повторять, пока не»). Этот цикл остановится, когда пременная «time remaining» (Оставшееся время) станет равна нулю. Для этого используется блок **equals** («Равно») из меню Operators («Операторы»).
	- Внутри этого цикла вставьте блок **change time remaining** («Изменить оставшееся время»), чтобы работал таймер, и **change speed** («Изменить скорость»), чтобы вирусы летели все быстрее. Затем добавьте блок **create clone** («Создать клон»), чтобы с небольшим интервалом — блок **wait** («Ждать») — можно было получить значительное количество вирусов на сцене.
	- Далее расположите блок **sound** («Звук») со звуком, который закончит игру, а затем блок **broadcast** («Рассылка»), которая передаст сообщение — картинку «Game over»
- 4. Контроль клонов.
	- Чтобы контролировать клоны вирусов, создайте новый скрипт управления, начинающийся с блока **when I start as a clone** («Когда я создаю клон»), а затем поставьте блок **switch costume** («Сменить костюм»). Возьмите случайное число и используйте его, чтобы решить, какой клон станет «роковым» вирусом. Если станет, то воспользуйтесь командой **switch costume** («Сменить костюм») для

смены облика. Теперь создавайте клоны, которые будут появляться на сцене. Используйте для этого блок go to («Перейти») со случайным **х - random х** («Случайное х») — и фиксированным **у**. Теперь клоны будут появляться в разных местах нижнего края.

- Чтобы заставить клоны взлетать вверх, вам надо увеличивать их координату **у.**  Создайте цикл **repeat until** («Повторять, пока не») и вставьте внутрь блок **change у by** («Изменить у на»), а в качестве изменения поставьте переменную speed («Скорость»). Цикл должен повторяться до тех пор, пока координата **у** не выйдет за границы верхней части сцены. Затем командой **delete this clone** («Уничтожить этот клон»).
- Для того чтобы никакой вирус не остался на сцене в конце игры, добавьте в конце короткий скрипт, как показано справа.
- 5. Убиваем вирусы.
	- Чтобы вирус можно было убить напишите новый скрипт, начинающийся с блока **when this sprite clicked** («Когда по этому спрайту кликнут»). Что произойдет дальше, зависит от костюма. Возьмите блок **if/then** («если/тогда») и установите в качестве условия номер костюма — costume # («Костюм №») из меню **Looks** («Внешний вид»), как показано справа. (Знак # означает номер элемента.) А внутрь блока поставьте команду stop («Остановить»).
	- Теперь давайте распишем, что произойдет с другими костюмами. Возьмите блок **if/else** («если/иначе») и снова установите в качестве условия использование костюма определенного номера **(costume #).** Добавьте этот блок **if/else** («если/иначе») внутрь блока **if/then** («если/тогда») из этапа 1.
- 6. Игра окончена.
	- Чтобы добавить заставку «Game over», вам необходимо создать еще один текстовый спрайт, такой как справа.
	- Далее напишите этот простой скрипт, чтобы показать концовку-спрайт в конце игры. После паузы концовка сменится заставкой.
	- Окончательный вариант кода смотри в приложении 10.
- 7. Сохранить игру. Существует три способа сохранения готового файла, созданного в среде Scratch:
	- Первый в виде исполняемого файла с расширением sb2;
- Второй в виде публикации программы на сайт http://scratch.mit.edu.
- Третий в виде ролика в формате .fla.

### Заключение

Современный мир, наполненный различными технологиями, очень интересный и многогранный. Как показало наше исследование современные школьники с раннего возраста интересуются компьютерными играми. Этот интерес может быть использован с пользой. В результате проделанной работы гипотеза подтвердилась, в итоге осуществленного экспериментального исследования было установлено, что среда  $Scratch$  располагает всеми возможностями самостоятельного ДЛЯ создания компьютерных игр.

При создании скриптов в Scratch не требуется написания текстов программ на сложных языках программирования, так как здесь предоставлены все необходимые графические средства для изображения данных и структур управления. Совмещая графические блоки, можно создать программу и запустить ее на выполнение в той же среде Scratch.

Целью проекта было исследовать возможности среды программирования Scratch. В ходе создания собственных проектов цель была достигнута. Мною в полной мере были изучены возможности этой программы. В процессе изучения этой мною были созданы и сохранены на сайте http://scratch.mit.edu. следующие игры:

- 1. Угадай число.
- 2. Бита и мяч. (Приложение 6)
- 3. Гонки. (Приложение 5)
- 4. Космическое путешествие. (Приложение 7)
- 5. Рыцари. (Приложение 8)
- 6. Убей вирусы (Приложение 9)

Используя Scratch, я научился выбирать интересные для меня направления работы, формулировать свои идеи, воплощать их в жизнь, делиться результатами. И на этом моя работа ещё не закончена. За кажущейся простотой Scratch скрываются возможности, которые необходимо использовать и в старших классах. Я продолжу свою работу, придумаю сценарии и буду создавать другие компьютерные игры.

## **Библиография**

- 1. Великович Л., Цветкова М. Программирование для начинающих. М.: Бином, 2007.
- 2. Официальная страница Scratch. [Электронный ресурс] http:// Scratch.mit.edu
- 3. Патаракин Е. Руководство для пользователя среды Scratch. [Электронный ресурс] http://www.supercode.ru/download/Scratch\_by\_patarakin.pdf
- 4. Программирование для детей на языке SCRATCH \пер. А. Банкрашков. М.:АСТ, 2017.-94с.

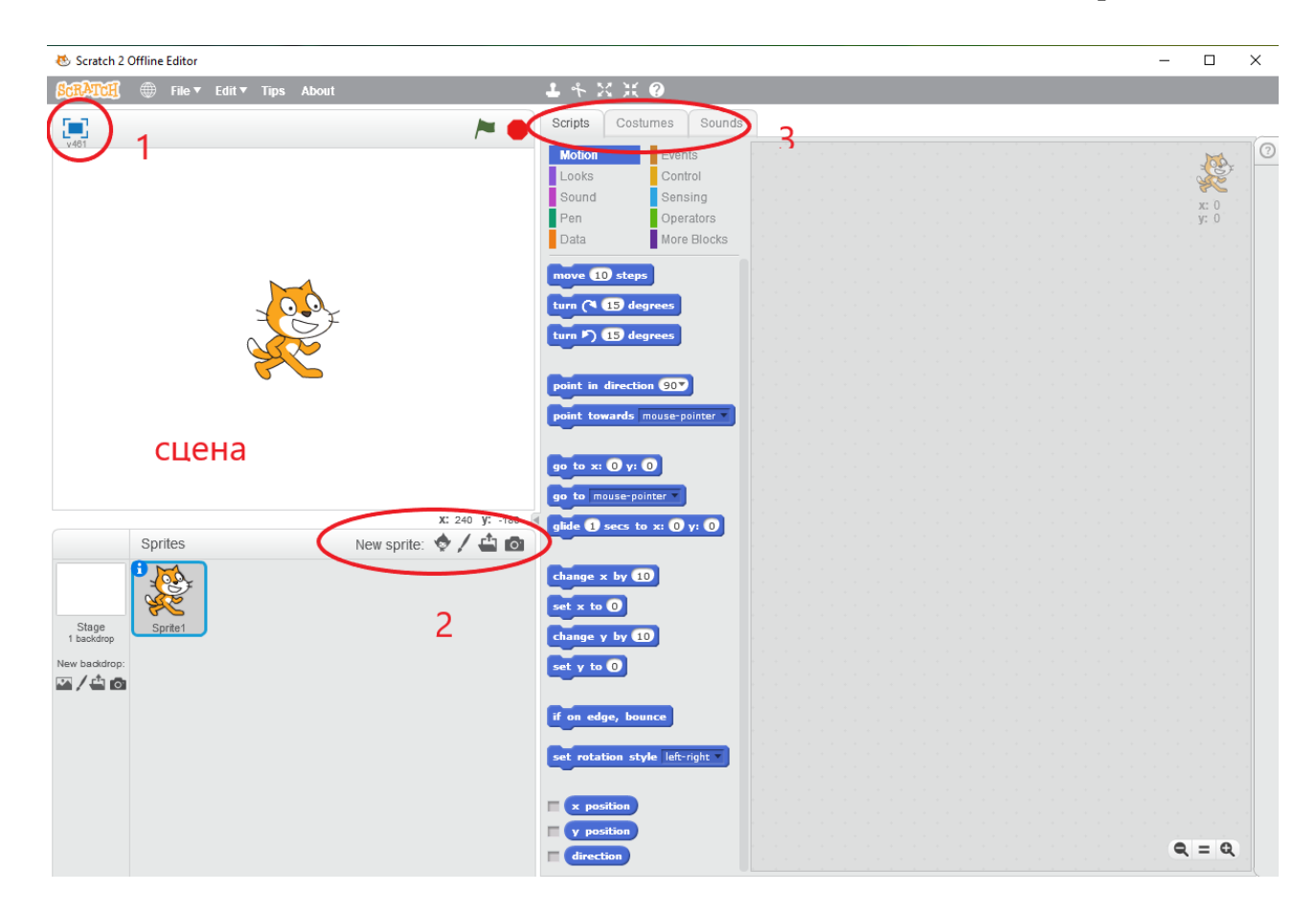

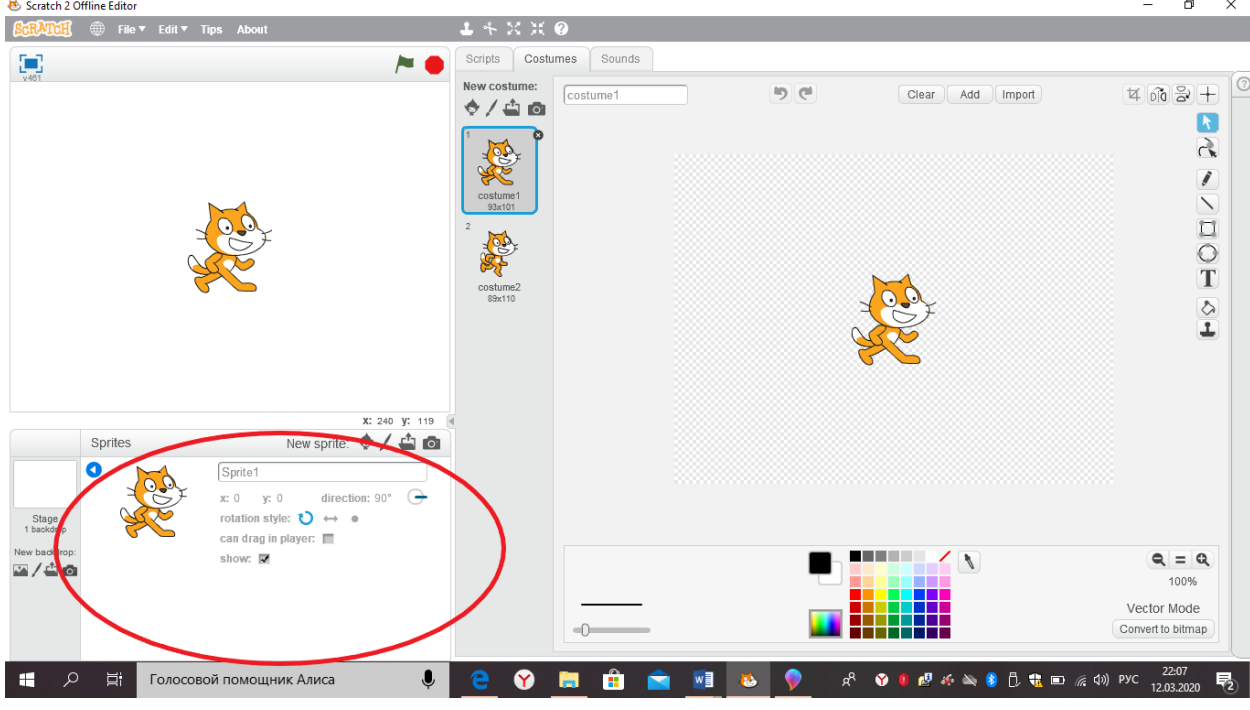

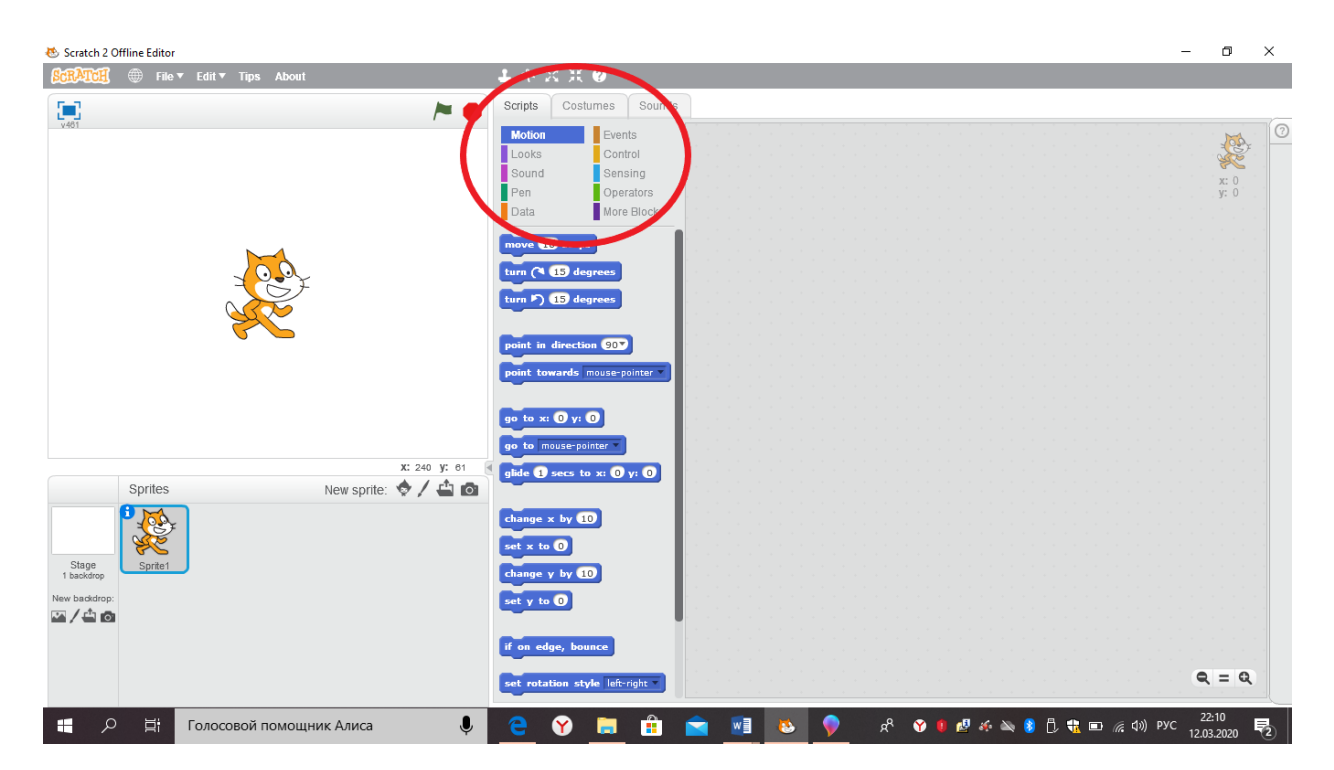

## Анкета для исследовательской работы

Дайте просты ответы на вопросы (да или нет)

- 1. Есть ли у Вас дома компьютер?\_\_\_\_\_\_\_\_\_\_\_\_\_\_
- 2. Играете ли Вы в компьютерные игры?
- 3. Хотели бы научиться самостоятельно создавать компьютерные  $B<sub>PI</sub>$ игры?
- 4. Знакомы ли Вы со средой программирования SCRATCH?\_\_\_\_\_\_\_\_\_\_\_

Приложение 5

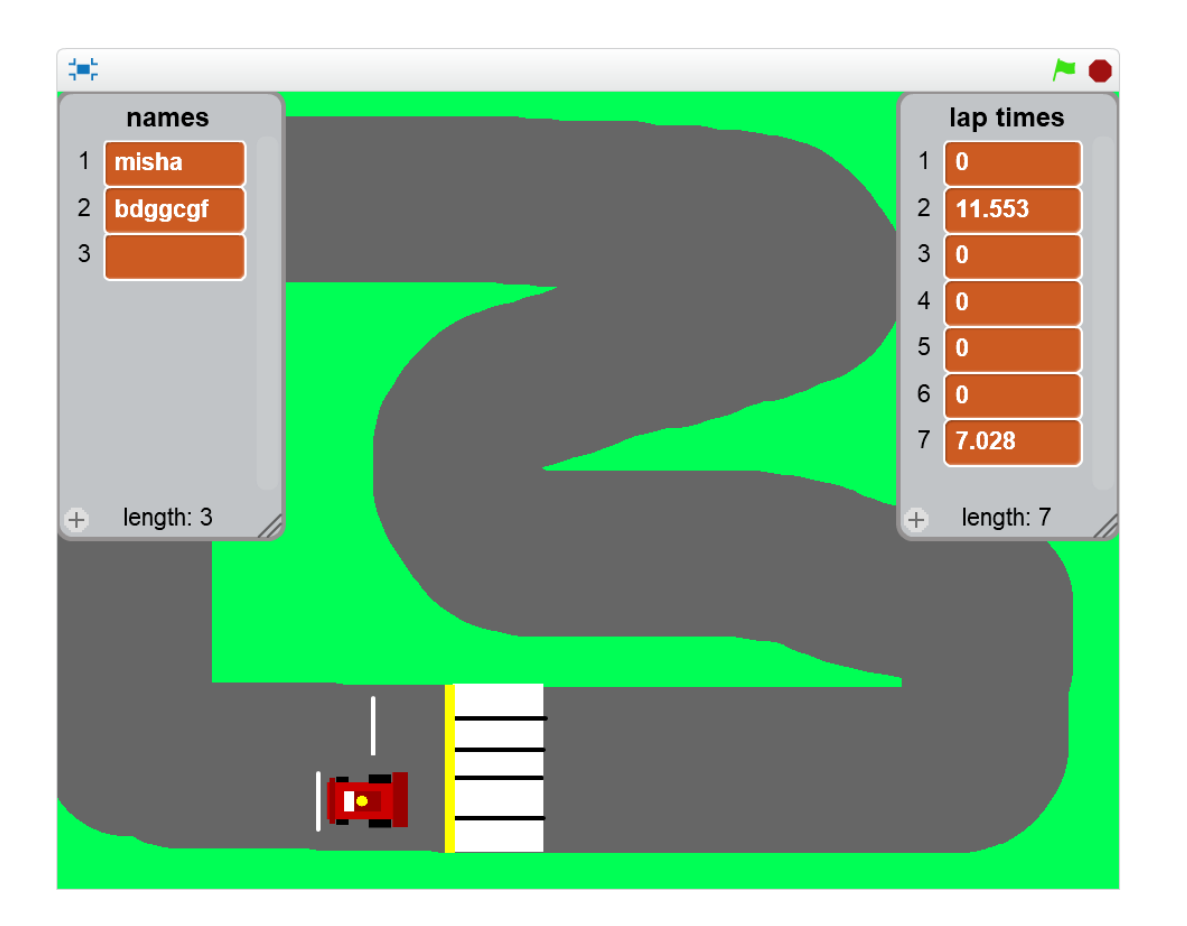

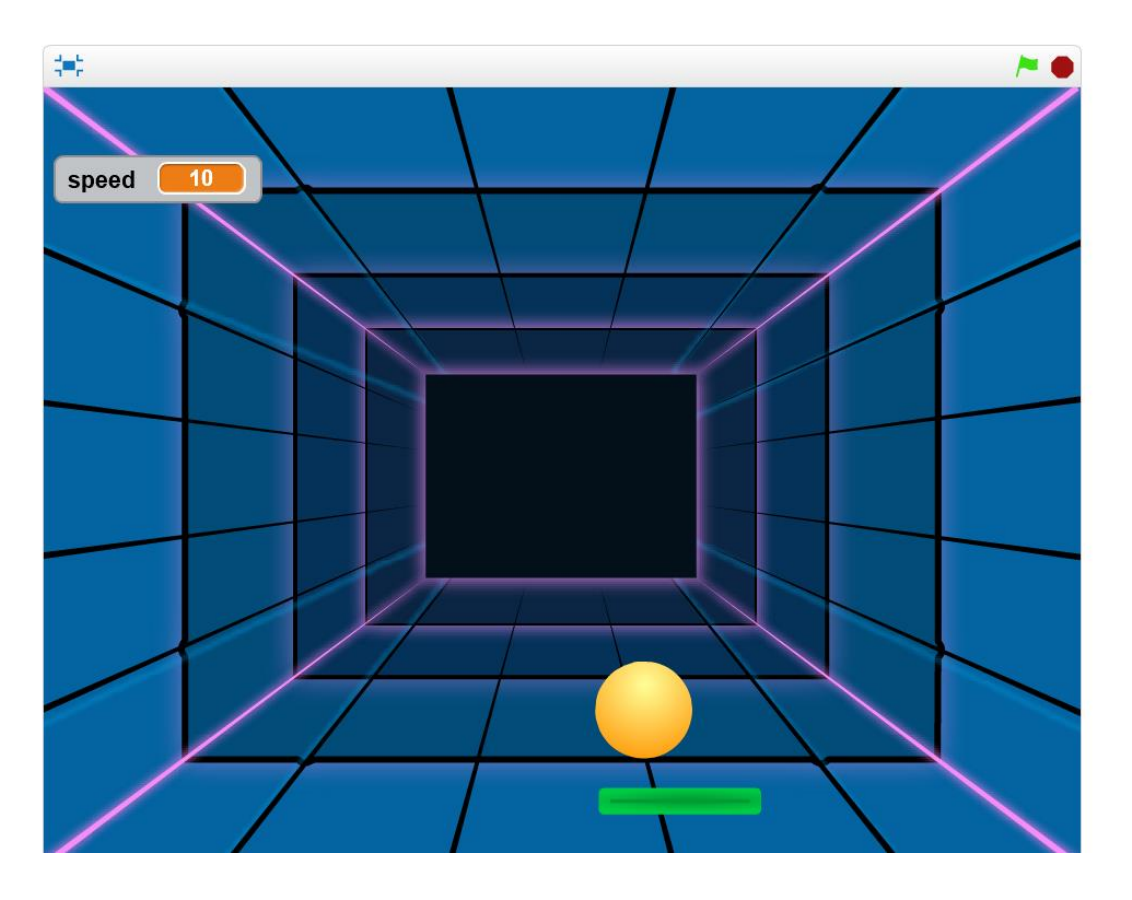

Приложение 7

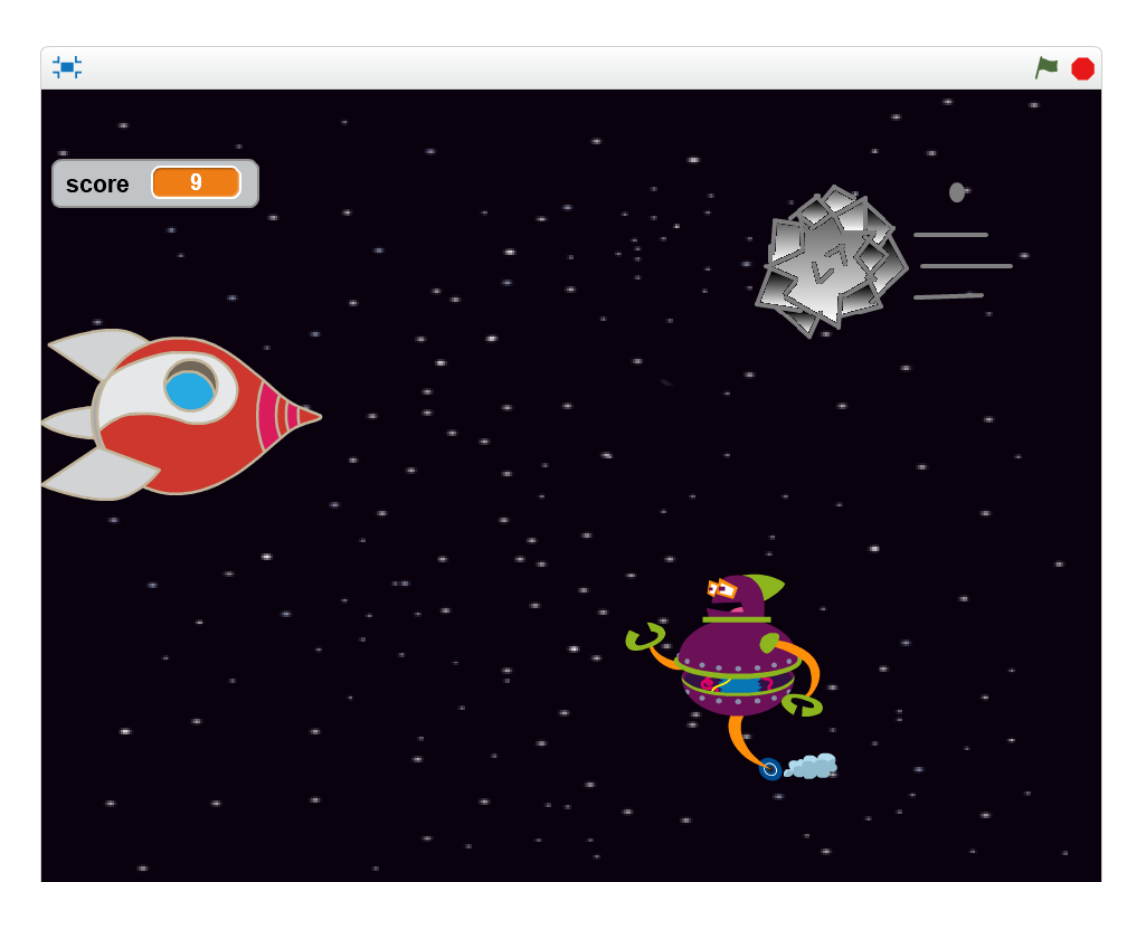

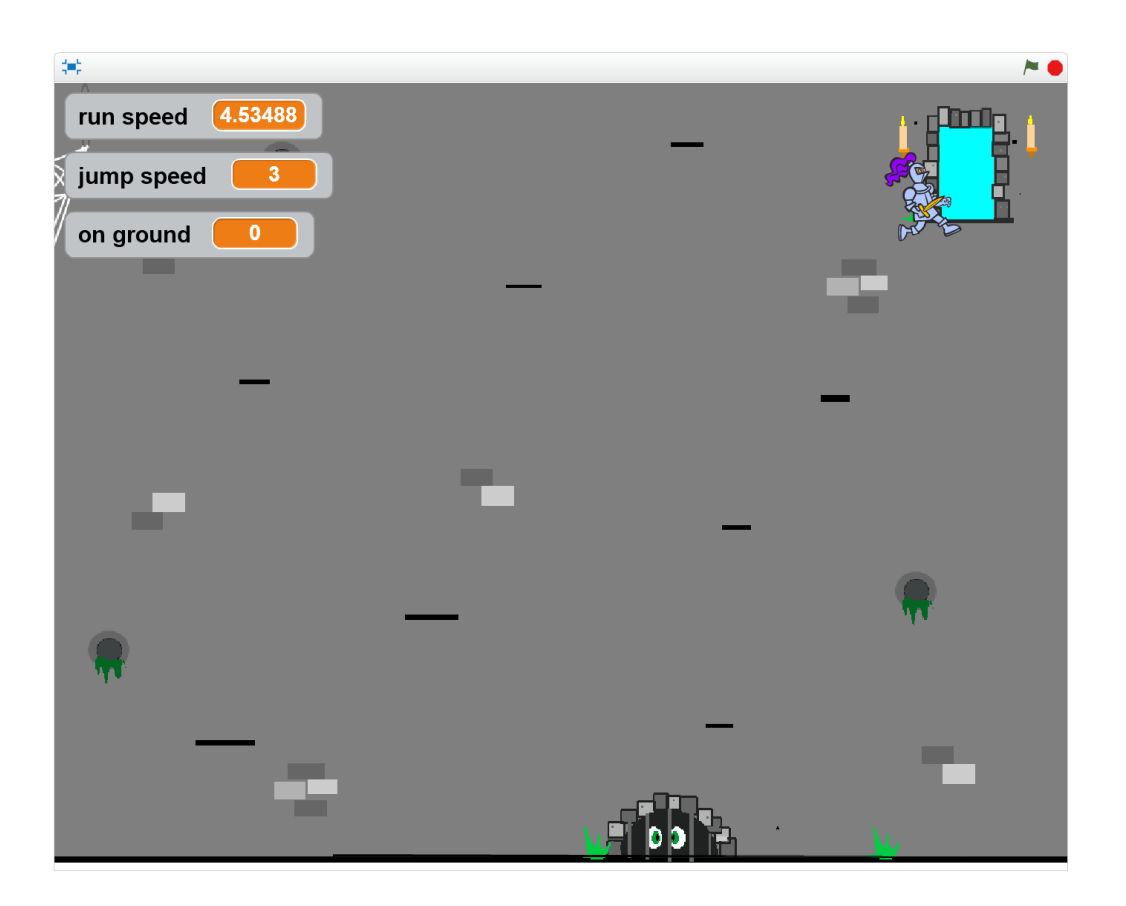

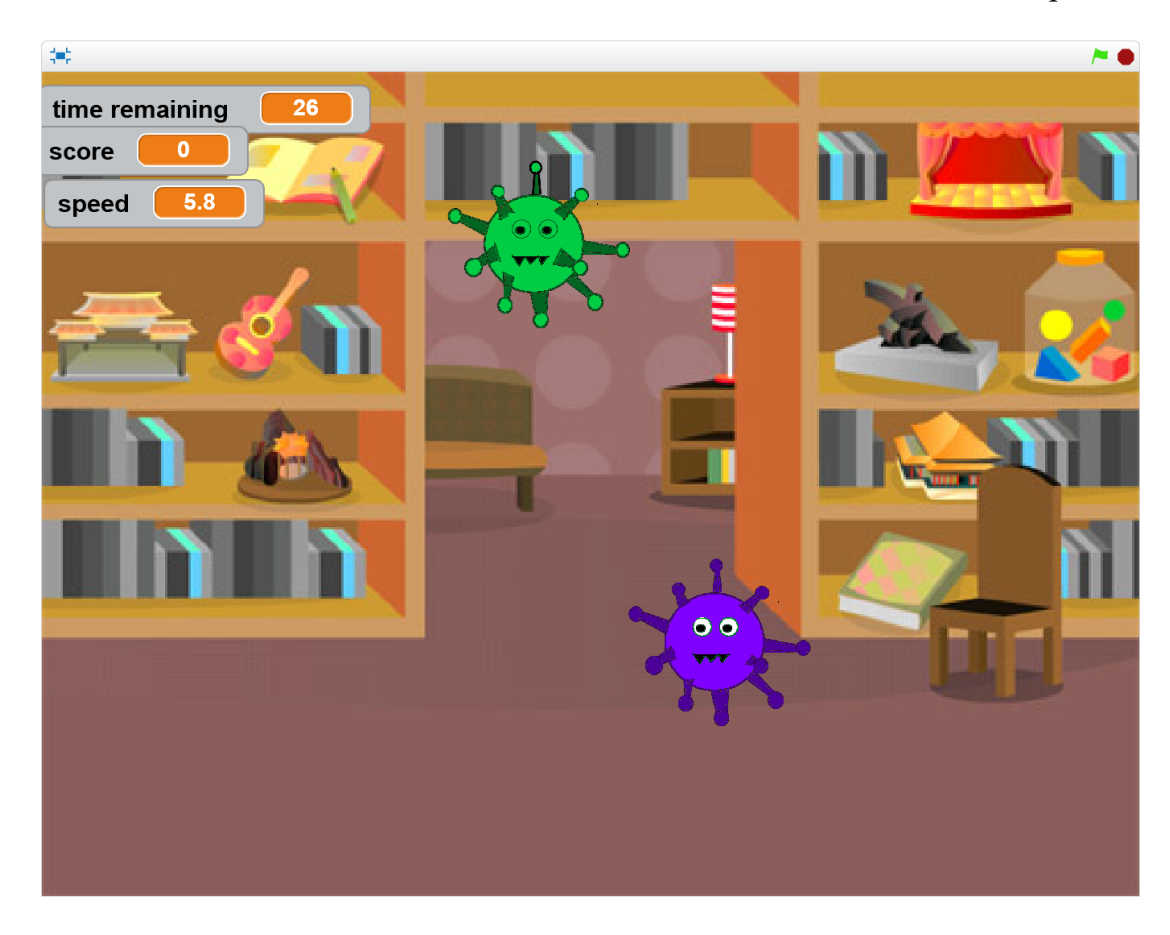